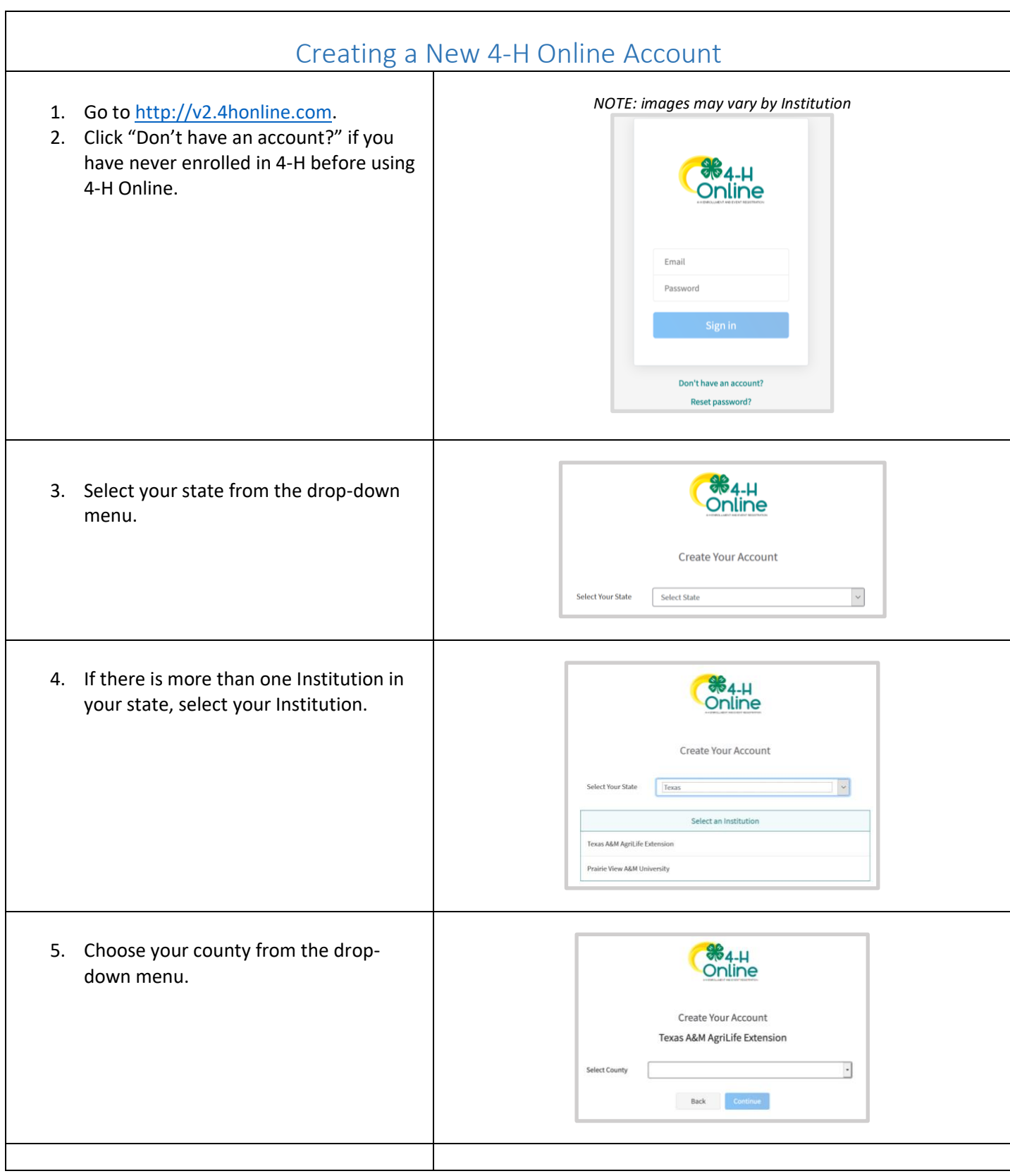

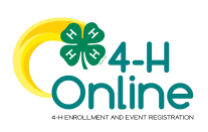

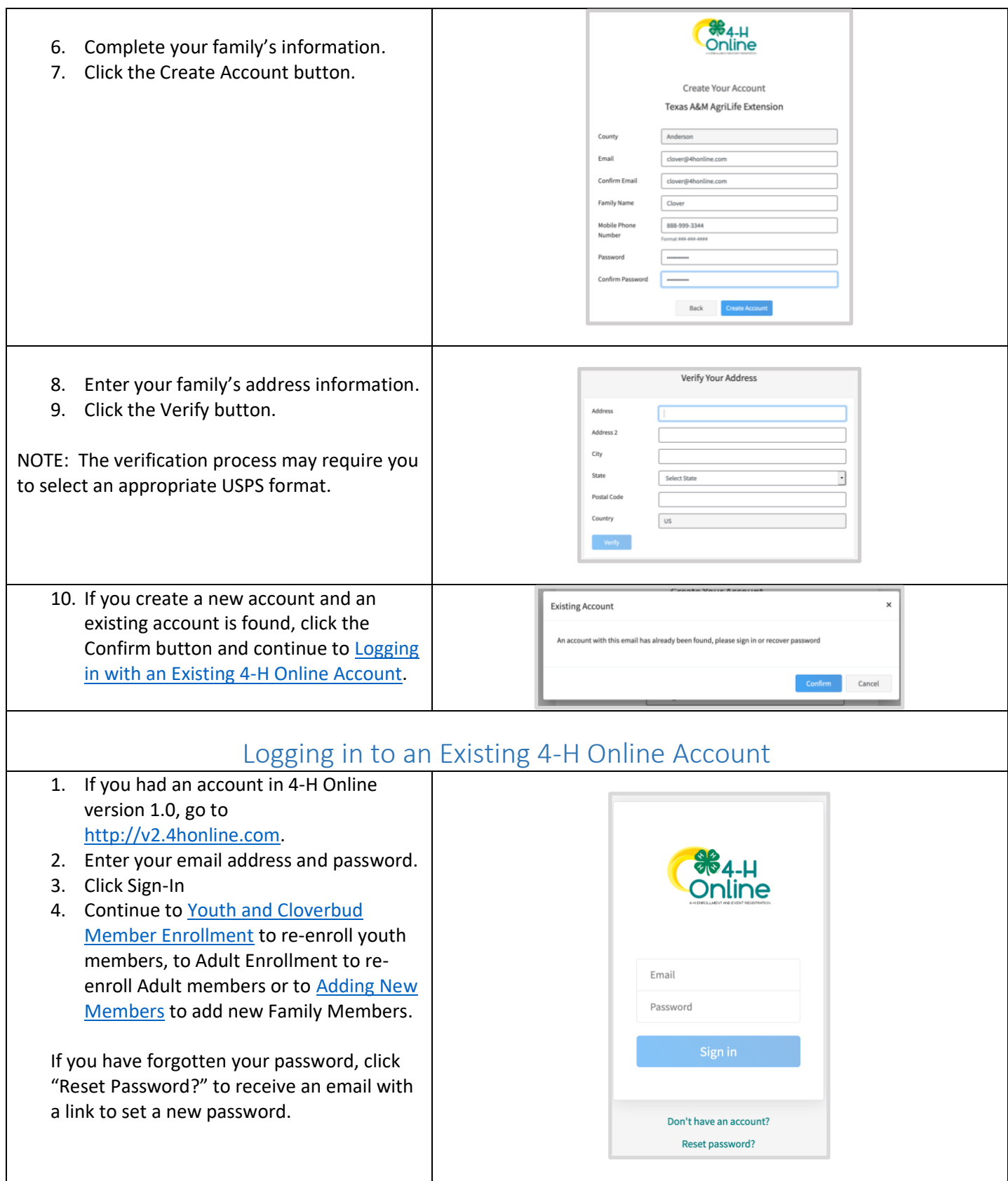

<span id="page-1-0"></span>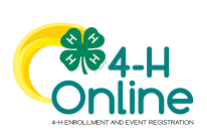

<span id="page-2-0"></span>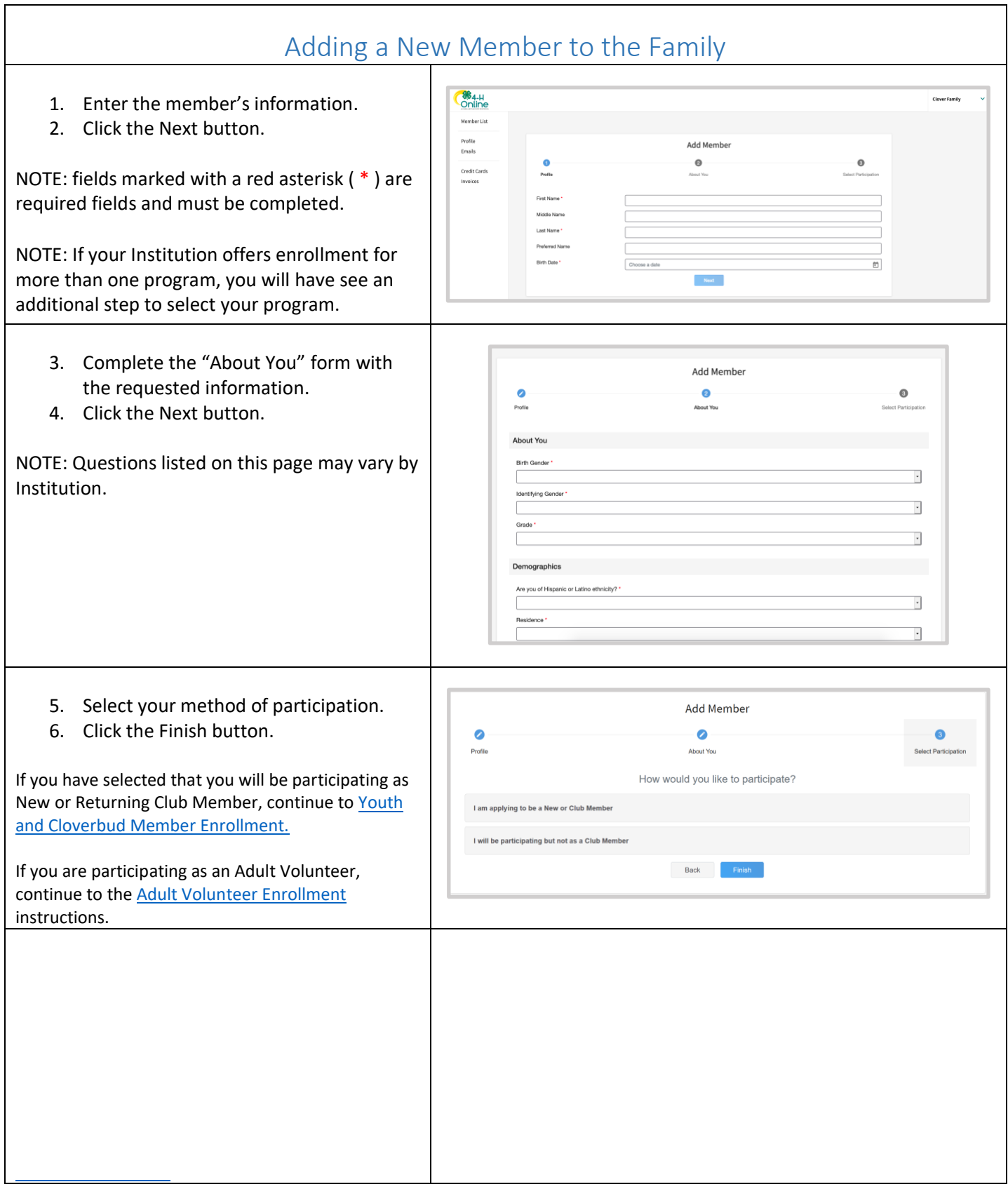

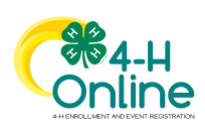

#### **Volunteer Enrollment Instructions**

Go to [https://v2.4honline.com](https://v2.4honline.com/)

After you Log In to your 4-H Online Account using your Login email and Password This is the Member List you will see with your family members

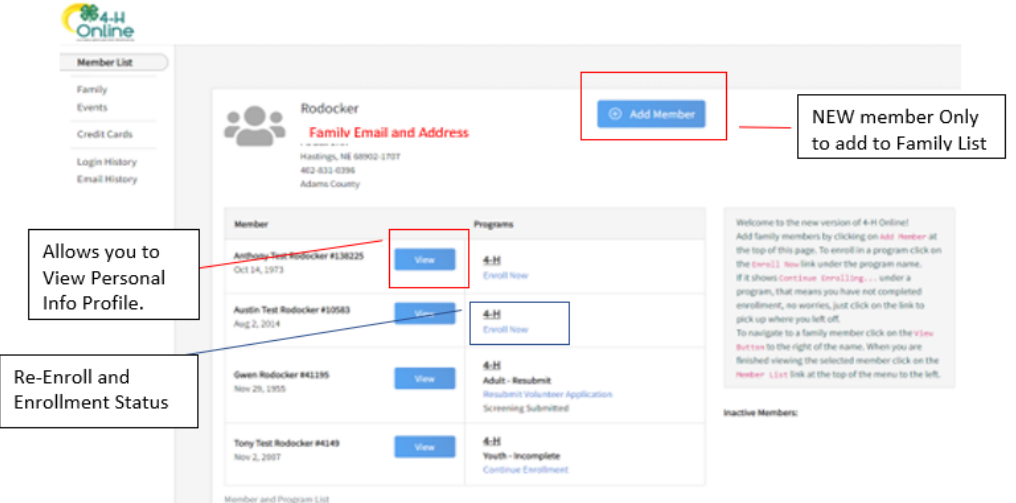

When you click the "Enroll Now" button to the right of the Name

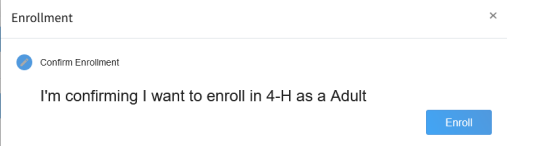

#### Volunteer Types – All must select **"Program Volunteer**" and the appropriate "Role"

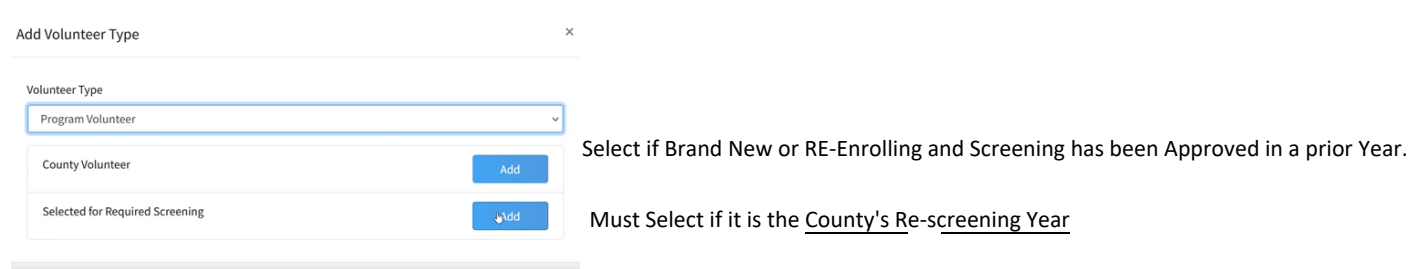

 $\overline{1}$ 

**Club Volunteer** if you are part of Organized 4-H Clubs and Project Volunteer (to select Project(s) you help with) for example if you help with Horses, you must select the project "Volunteer: Horse Leader". This helps us when we are looking for specific help in different areas. So, if you are part of a Club be sure to select the Club you are associating unsure but want to be select "Adams County Independent Members".

If you are not wanting to be associated with any club you can select "Program Volunteer" & "Project Volunteer", but you must select BOTH volunteer types.

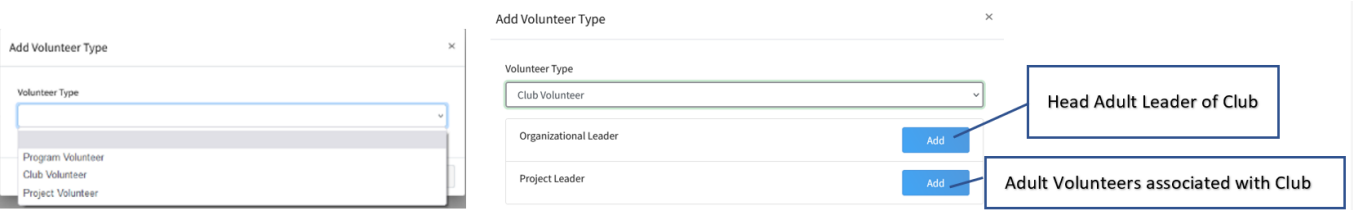

## Adams County Enrollment Instructions for 4-H Online 2.0

**Clubs** – If you selected Club Volunteer this screen will appear so you can be associated with specific 4-H Club(s) in one or more Counties

Add Clubs

By hitting the "Select Units" the second screen will appear. Just be sure that the County you want is selected for the Club that you are wanting. When finished selecting Clubs/Units hit "Next"

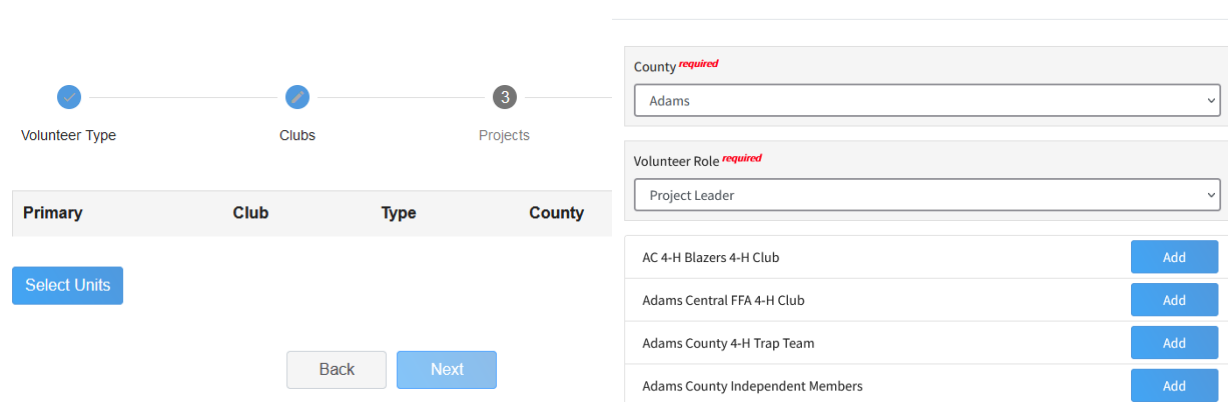

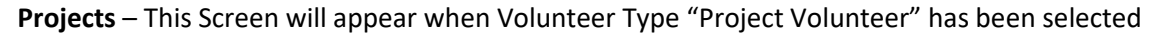

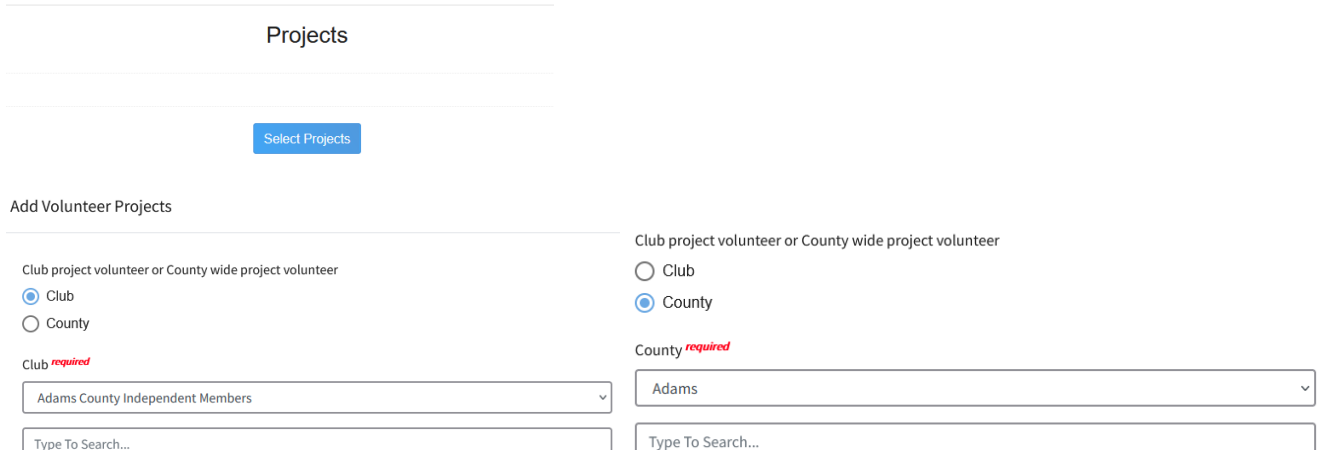

You can Either associate the project with a specific Club or a specific County. Adults, please select the projects that begin with **Volunteer:** the other projects are for youth enrollment

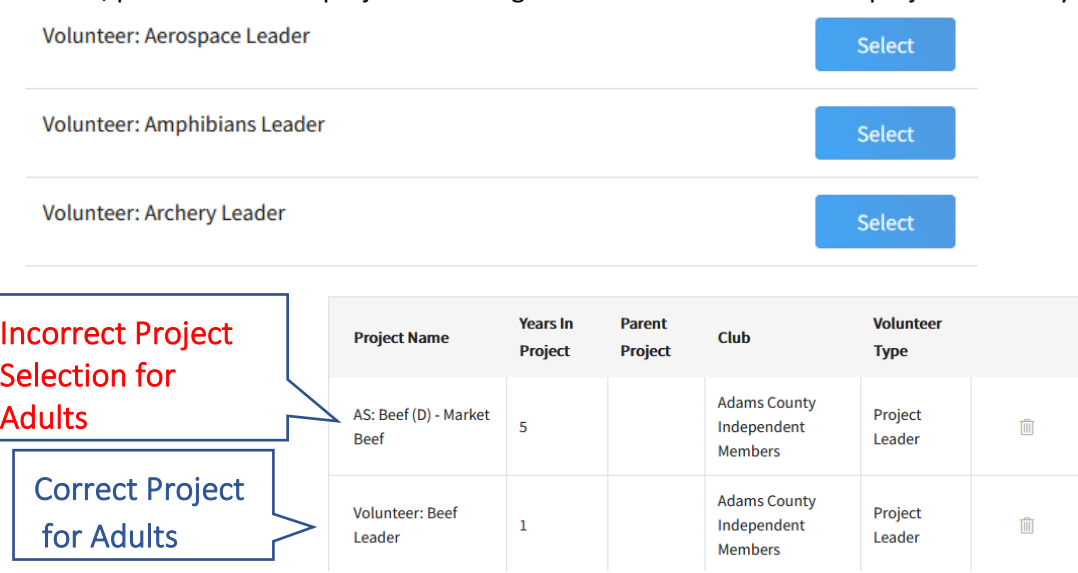

# Adams County Enrollment Instructions for 4-H Online 2.0

**Questions** – This is where you can update your personal information with the exception of "Birth Date"(it was not available for Adults in 4-H Online 1.0.) Still do not need it except for a few situations but if you want the correct birthdate in your profile county staff have to update that field. Just call the office with the correct date. Any "Required" fields that are blank must be completed before it will allow you to go to the next step.

#### **Consents**

These are the Interaction with Youth Policy, Volunteer Agreement, Survey Release, Code of Conduct for Volunteers, Photo Release. All must be signed.

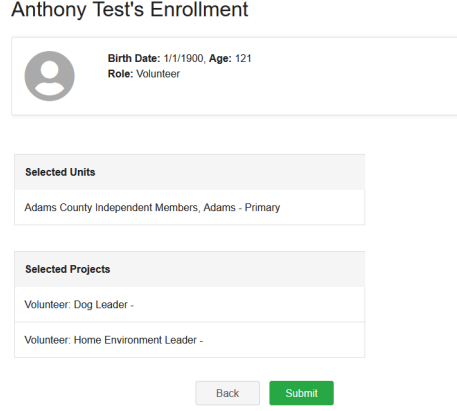

If all your units and projects are complete hit the "Submit" button. If corrections are needed use the "Back" button at the bottom of each screen until you get to the page that you need to correct. All information & signatures will stay in the other screens, just hit the Next button until you get to this screen again and can then Submit it.

As an adult your birthdate was not required in the past. If you want it corrected you will have to contact the Extension Office.

Once you hit the "Submit" button you can not make any additional changes at this time, you will see this screen.<br>Anthony Test Rodocker

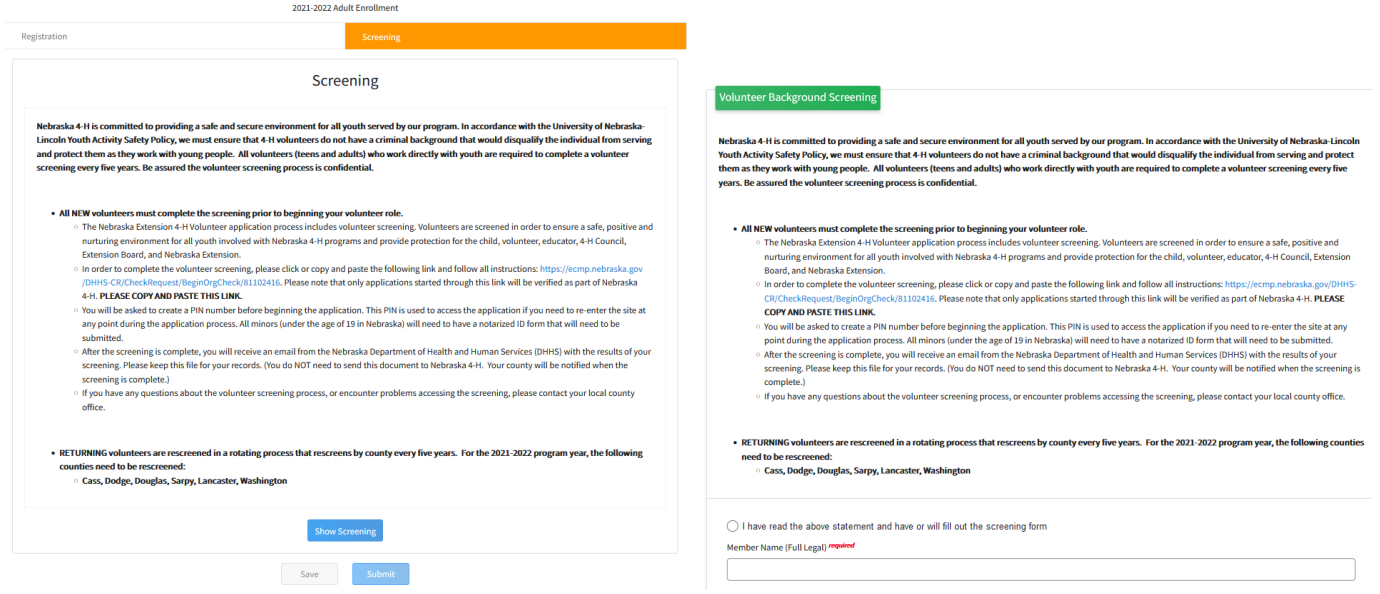

You must select "Show Screening" you must sign the Volunteer Background Screening.

If you are a **New** Volunteer please follow the instructions for the DHHS Volunteer Screening.

**Returning** Volunteer if we have a "Current Approved Screening" on file you will not have to do it again until our county rescreening or we need to request you to do it.

Once you submit your enrollment you will receive an email from 4-H Online:

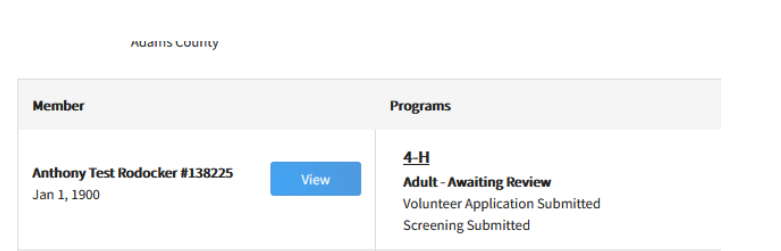

Your Status will show like this on your Family Member Listing until all steps are completed and the County has approved your enrollment

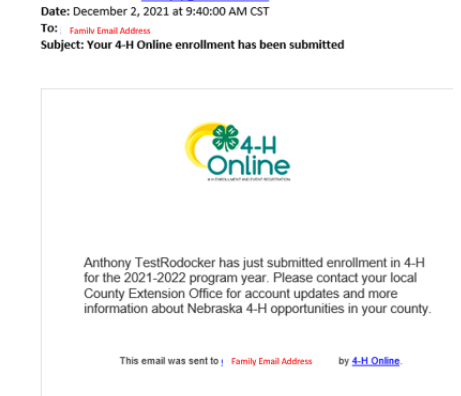

From: 4-H Online <n

RegistrationMax LLC - 4301 W. William Cannon Drive Austin, TX 78749

If you need to do the DHHS Screening it only takes a few minutes and you receive results usually within a few hours to a couple of days. You will then have to click on the link in their email to access your Letter. If you don't receive DHHS's email please check your Spam/Junk folder.

**Adams County** would like a Copy of your "Confirmation Letter" for our files.

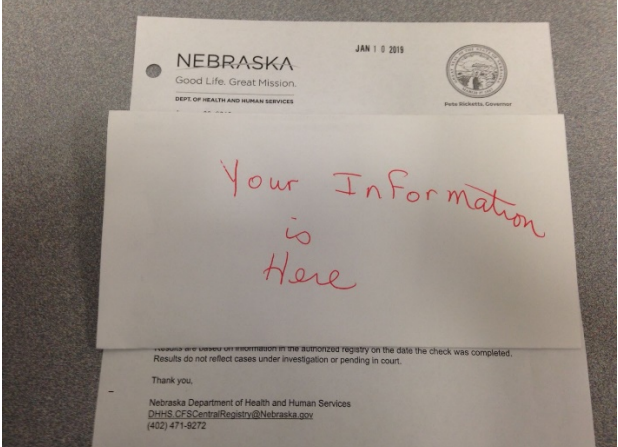

You can either print off your "Confirmation Letter" or you can Email a copy to us as a PDF or snap a photo with your phone and Email it. Please do not use "Google Docs to send it as we are not able to open it.

If you have any questions, problems or need assistance: Please don't hesitate to call the Adams County Extension Office at 402-461-7209 and either Gwen or Twila can assist you.

# Nebraska 4‐H Volunteer Instructions

### **New for 2019 - 2020**

- Beginning October 1, 2019, volunteers are responsible for covering volunteer screening fees at the time the screening is submitted online. Currently, the cost of the screening is \$5.00.
- There is a standard organization link that will be used by all 4-H volunteers. This link directly connects their screening results to Nebraska 4-H, and does not have an expiration period.

Thank you for your interest in volunteering with Nebraska 4-H! The Nebraska Extension 4-H Volunteer application process includes volunteer screening. All volunteers (teens and adults) and staff who work directly with youth are required to complete the volunteer screening every five years or when the County rotation occurs. Be assured the volunteer screening process is confidential.

Volunteers are screened in order to ensure a safe, positive and nurturing environment for all youth involved with Nebraska 4-H programs and provide protection for the child, volunteer, educator, 4-H Council, Extension Board, and Nebraska Extension.

In order to complete the volunteer screening, please click or copy and paste the following link and follow all instructions:

https://ecmp.nebraska.gov/DHHS-CR/CheckRequest/BeginOrgCheck/81102416.

Please note that only applications started through this link will be verified as part of Nebraska 4-H.

(please start where the circled section is)

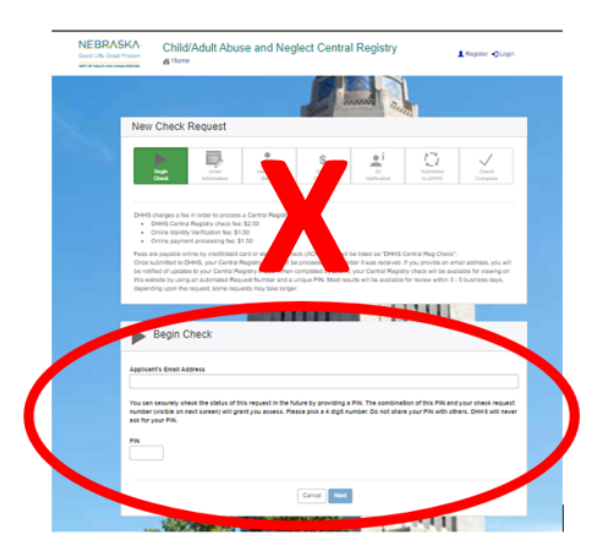

You will be asked to create a PIN number before beginning the application. This PIN is used to access the application if you need to re-enter the site at any point during the application process. All minors (under the age of 19 in Nebraska) will need to have a notarized ID form that will need to be submitted.

After the screening is complete, you will receive an email from the Nebraska Department of Health and Human Services (DHHS) with the results of your screening. Please keep this file for your records.

 We would appreciate it if you would send a copy of the Confirmation letter to the Extension Office for our records.

If you have any questions about the volunteer screening process, or encounter problems accessing the screening, please contact Adams County Extension office.